# Инструкция

настройка шаблонов от templatepanic.com

Коллекция Wordpress

#### **Настройка шаблонов от templatepanic.com**

1. Установка

Стандартная. Любым удобным для вас способом вы закачиваете папку или архив шаблона на свой сервер (удаленный или локальный на компьютере). Активируете шаблон.

После активации у вас появится вкладка настроек в Консоли администратора, обычно – в самом низу консоли:

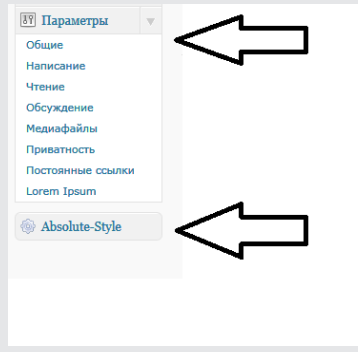

2. Настройка

Откройте страницу настроек. В самом начале – мой перевод кратких пояснений автора по настройке шаблона:

# Absolute-Style - Onyuu

#### Пользовательское Меню

Эта тема поддерживает Пользовательское меню, которое было разработано для третьей версии Вордпресс. С помощью этой функции вы сможете настроить два меню в этой теме: одно на самом верху, другое - ниже Заголовка. Более подробно о создании пользовательского меню вы можете найти здесь: http://en.support.wordpress.com/menus/.

#### Как вывести миниатюры на главной

Начиная с версии Вордпресс 2.9 появилась возможность добавления миниатюр изображений в редакторе, чуть ниже раздела Рубрики и Метки. Просто найдите там текст - Добавить миниатюру и в обычном окне добавления картинок после добавления изображения найдите текст: Сохранить как миниатюру.

#### Как вывести изображения в Слайлере

Эта тема поддерживает возможность работы Слайдера изображений. Создайте специальную рубрику (обязательно на английском языке! Например - Gallery), и в списке рубрик выберите это имя рубрики.

Для добавления изображений в Слайдер используйте ту же самую секцию добавления миниатюр, о которой я написал выше. Размер изображения - 590 х 332 рх.

#### Важные советы

Установите плагин Regenerate Thumbnails. Это необходимо для регенерации миниатюр изображений. Вордпресс не поддерживает автоматическое создание миниатюр.

Эта тема поддерживает древовидные комментарии. Для активации этой функции зайдите в Параметры -> Обсуждение и выберите чек-бокс напротив параметра: Разрешить древовидные (вложенные) комментарии глубиной до....

Чтобы настроить шаблон Absolute-Style, используйте меню ниже:

Чуть ниже я вам покажу все на примерах и скриншотах.

Все настройки шаблона скрыты под открывающимися вкладками. Каждая вкладка имеет Заголовок.

#### Первая вкладка – Основные:

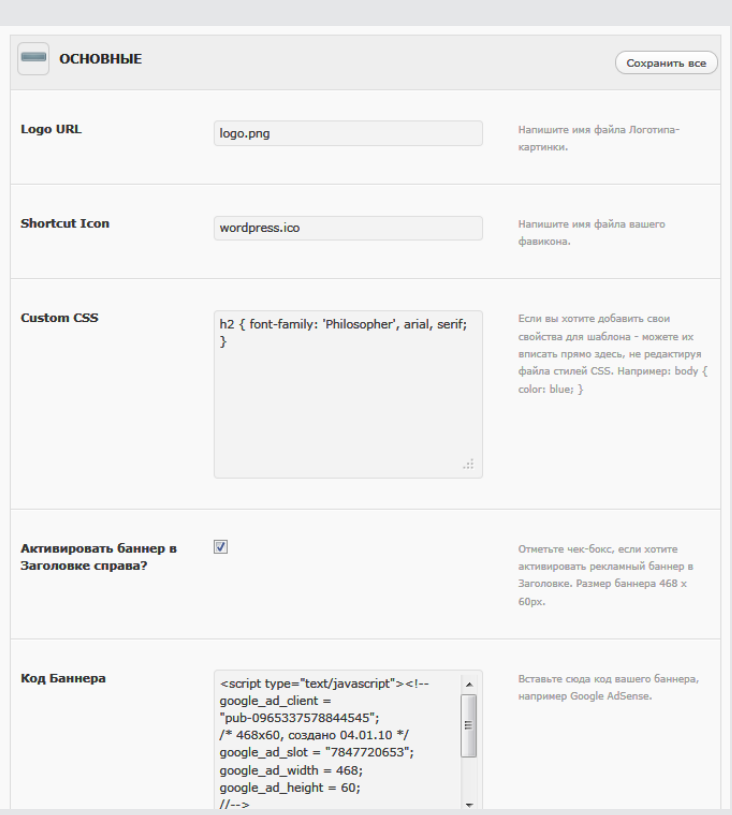

Чтобы добавить Логотип-картинку вам надо:

А. Создать свою картинку размером 309х70 точек (px)

Б. Положить ее в корневую папку вашего сайта. Туда, где лежит файл wp-config.php с настройками базы данных, где лежат основные папки Вордпресс: wp-content, wp-admin, wp-includes:

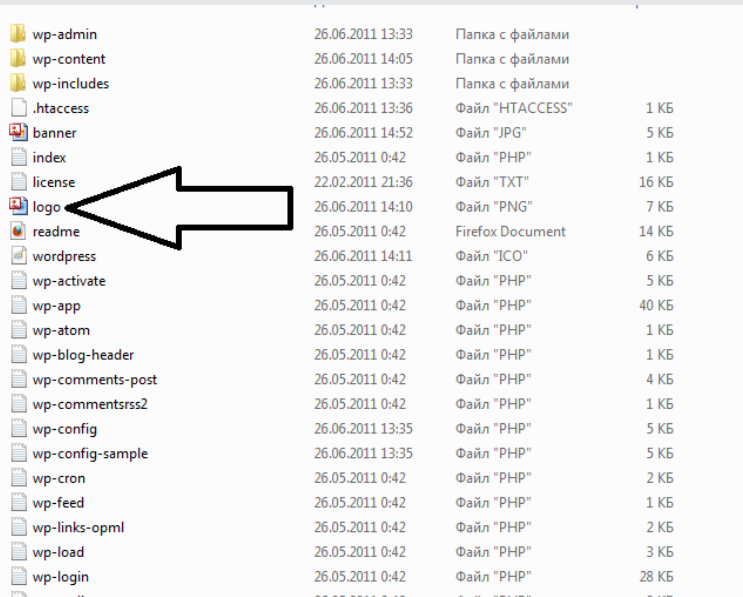

После этого вписать в поле ввода имя файла, например, logo.png:

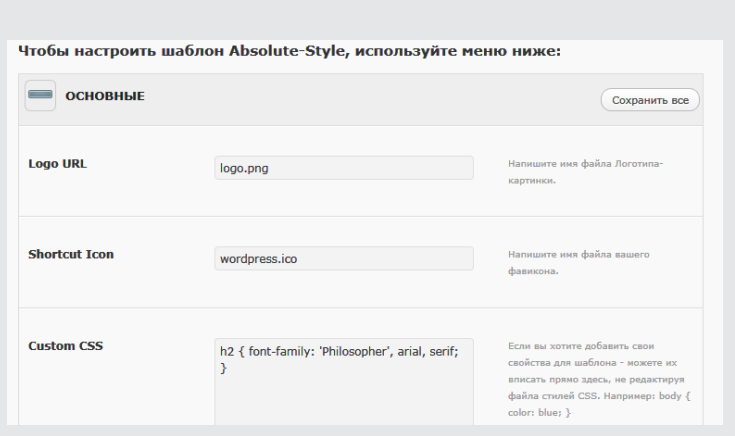

То же самое можно сделать для файла картинки - миниатюры, которая может отображаться в адресной строке браузера, а также во вкладке браузера и других местах:

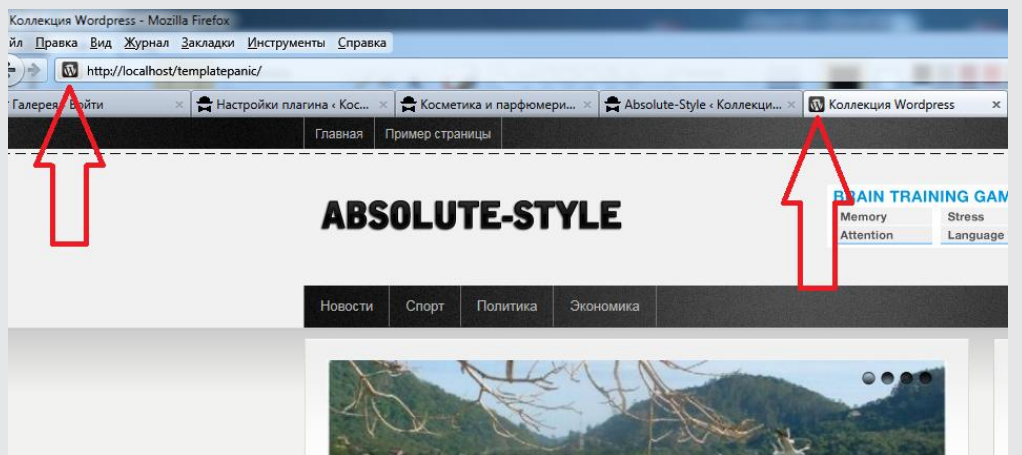

В поле Custom CSS (пользовательский CSS) вы можете внести дополнительные свойства для любого контейнера файла CSS.

Например, в своих шаблонах автор часто использует оригинальные шрифты, которые сгенерированы сайтом Google. Скрипт Гугла стоит в файле header.php. Так как автор писал шаблон на английском, он использовал шрифт, который поддерживает только латинские символы. Я заменил на кириллический шрифт, которых на Гугле не очень много, всего около десятка. Выбрал Philosopher, и прописал его в файле header.php, строка 11:

<link href='http://fonts.googleapis.com/css?family=Philosopher&subset=cyrillic,latin&v1' rel='stylesheet' type='text/css' />

Здесь, в этом окне, добавил специальное свойство для тега H2, которое выводит заголовки статей в шаблоне, и вы можете сделать тоже самое.

Далее идет чек-бокс активации баннера в Заголовке справа. Если выбираете активировать – тогда надо в следующем окне вставить код баннера, например, Google AdSense:

```
<script type="text/javascript"><!--
google_ad_client = "pub-0965337578844545";
/* 468x60, создано 04.01.10 */
google_ad_slot = "7847720653";
google_ad_width = 468;
google_ad_height = 60;
//-->
</script>
<script type="text/javascript"
src="http://pagead2.googlesyndication.com/pagead/show_ads.js">
```
#### </script>

Далее идет вопрос – Активировать вкладки в Сайдбаре вверху? Если выбираете активировать, вы увидите вот такую секцию:

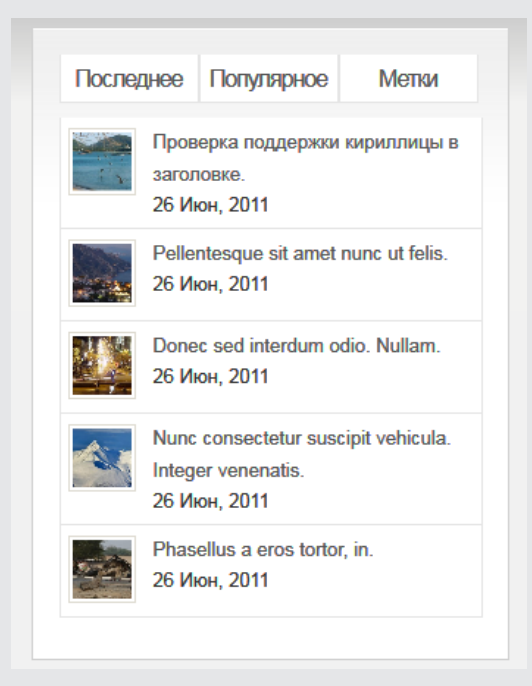

Популярные записи – определяются по количеству сделанных к ним комментариев.

Следующий пункт настроек – активация Твиттера. Если он у вас есть и вы хотите его популяризовать – активируйте и ниже напишите свой уникальный ID в Твиттере, например мой: oldpepper1959.

Теперь можно нажать справа кнопку – Сохранить все или продолжить настройки следующей вкладки настроек, которая называется – Слайдер:

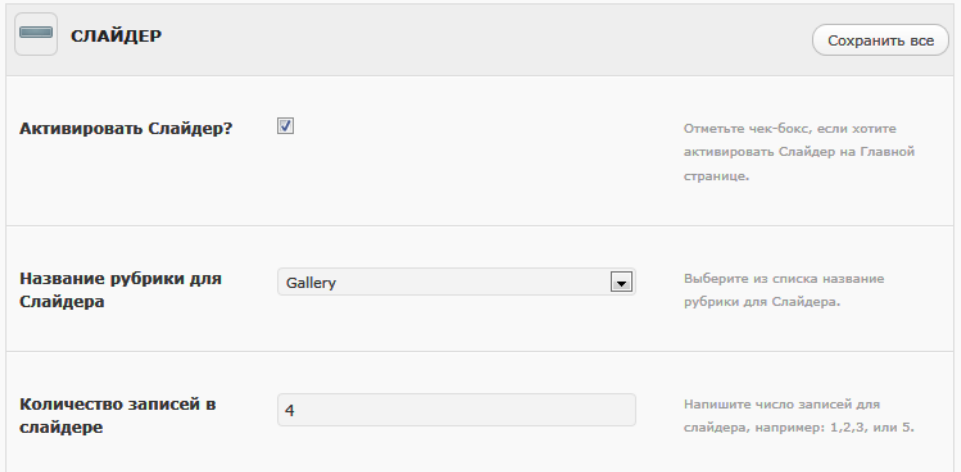

Здесь – все просто. Выбираете галочку – активировать Слайдер, затем выбираете созданную вами рубрику, затем – количество слайдов в Слайдере. Сохраняете изменения или продолжаете следующие настройки во вкладке – Виджеты в подвале:

心目

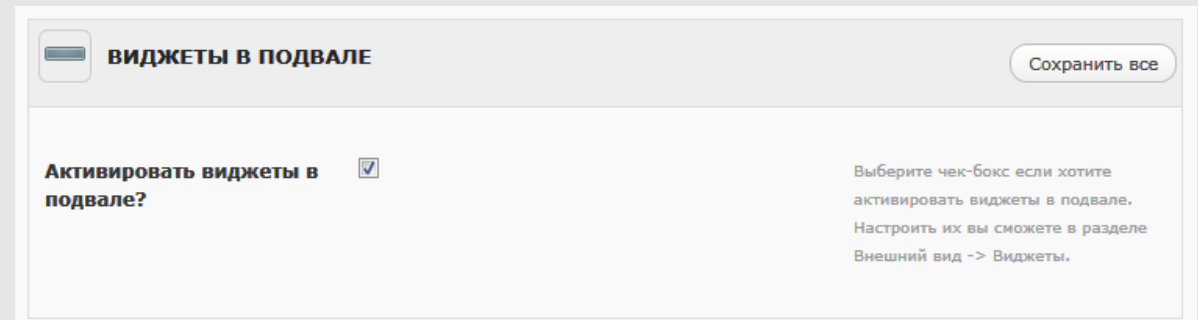

Следующая, последняя вкладка настроек – Подвал:

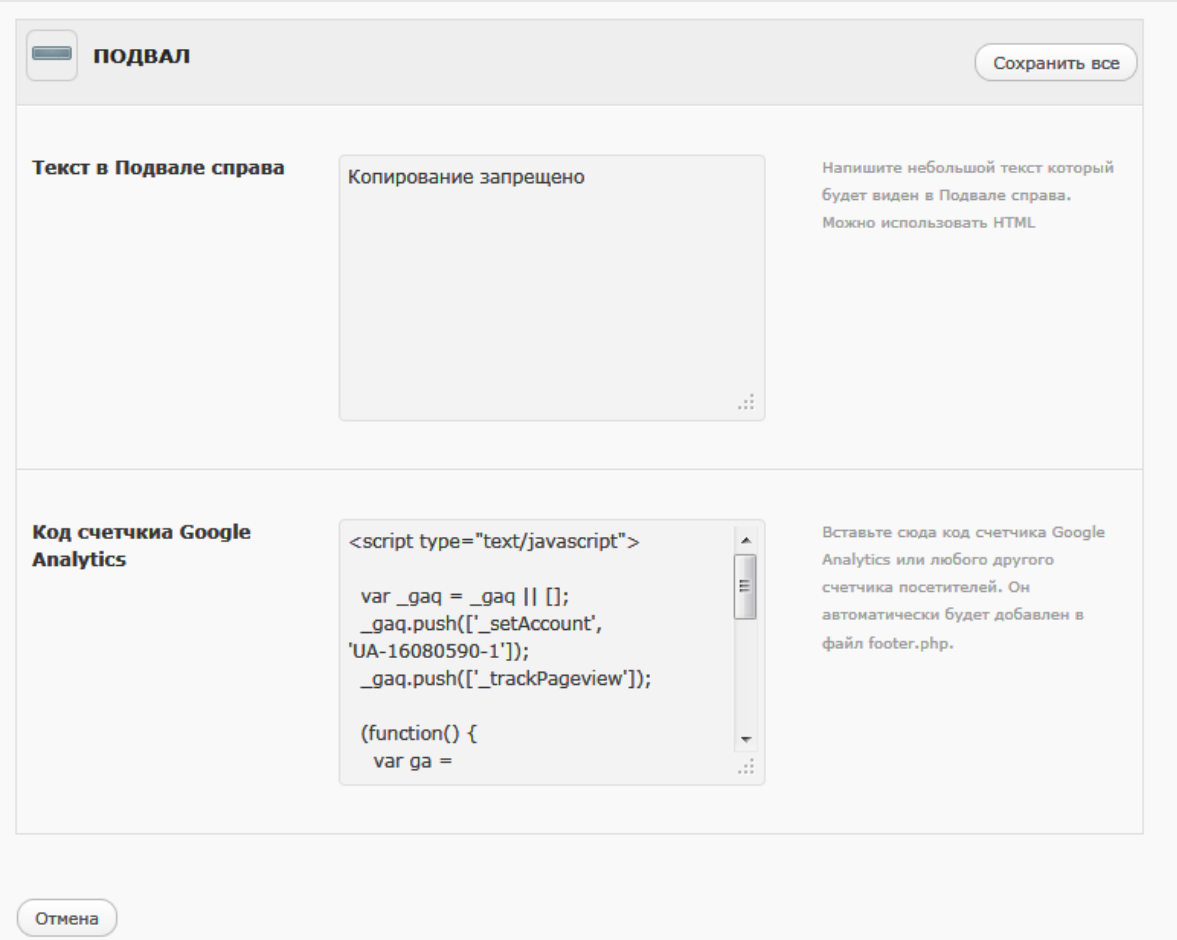

В первом окне вы можете написать короткий текст, он потом появится в подвале справа.

В следующем окне можете вставить скрипт счетчика, например, LI, или Google Analitycs. Он потом автоматически появится в подвале сайта.

Не забудьте для сохранения изменений нажимать на кнопки – Сохранить все. Любая из этих кнопок может сохранить изменения, сделанные не только в ее секции, а во всех сразу.

Внизу есть кнопка – Отмена. Нажав на нее? Вы сможете вернуть все настройки по умолчанию.

 $\circlearrowright$ 

### **Как добавить изображение в Слайдер**

Вы можете использовать файлы изображений в любом формате – JPG, PNG, GIF. Размер изображения: ширина – 590 точек (px), высота – 332 точки (px). Если будет немного больше – картинка будет обрезана до нужного размера, если меньше – будет не корректно, видно пустые места в Слайдере.

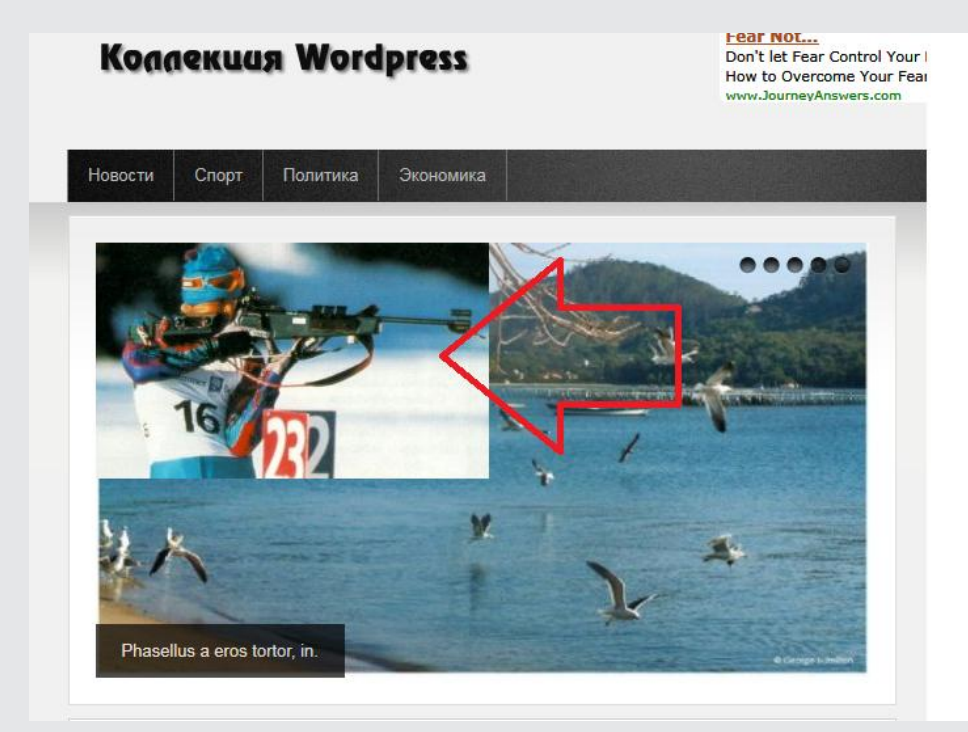

Создайте лучше отдельную рубрику для Слайдера, чтобы потом не путаться, в какой рубрике у вас большие изображения, так как для вывода миниатюр желательно использовать изображения размером 200х200 px.

Создайте новую Запись или откройте старую Запись в режиме редактирования. Справа, ниже секций Рубрики и Метки, вы увидите секцию – Миниатюра записи:

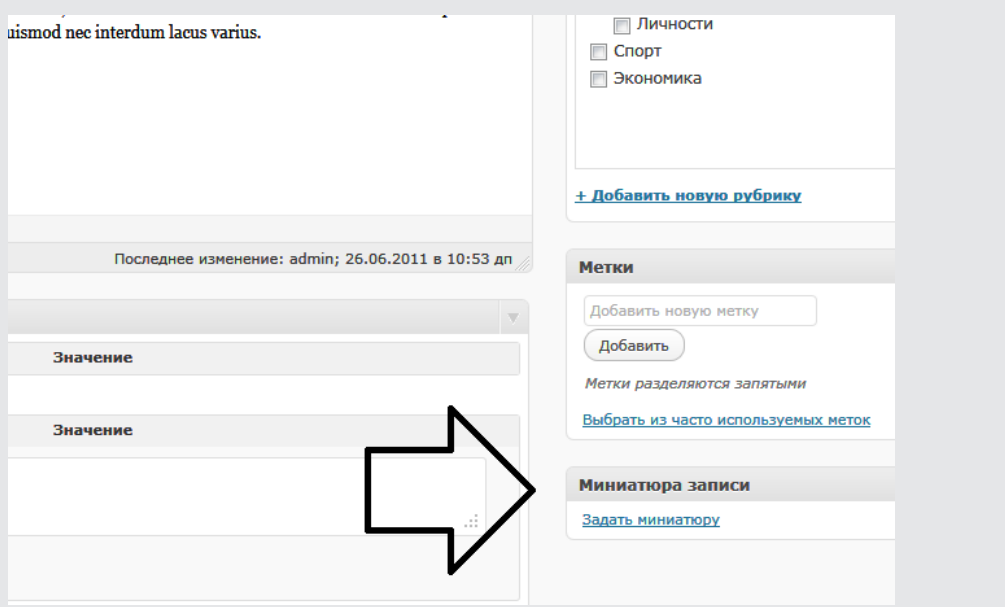

Нажмите на ссылку – Задать миниатюру. Откроется стандартное окно добавления картинок:

 $\triangleright$ 

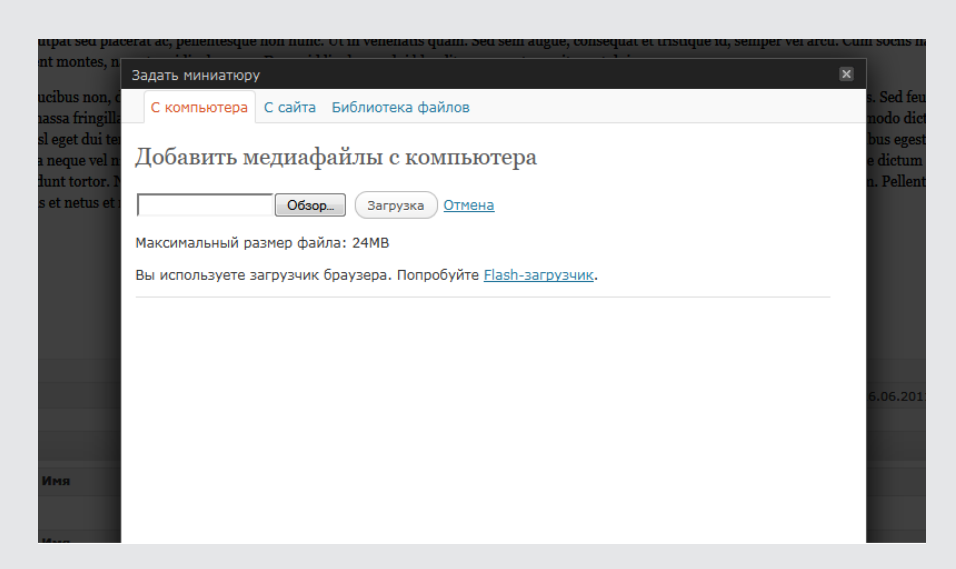

Нажмите Обзор, найдите нужную картинку в компьютере, нажмите – Загрузка. После загрузки внизу найдите текст – Использовать как миниатюру:

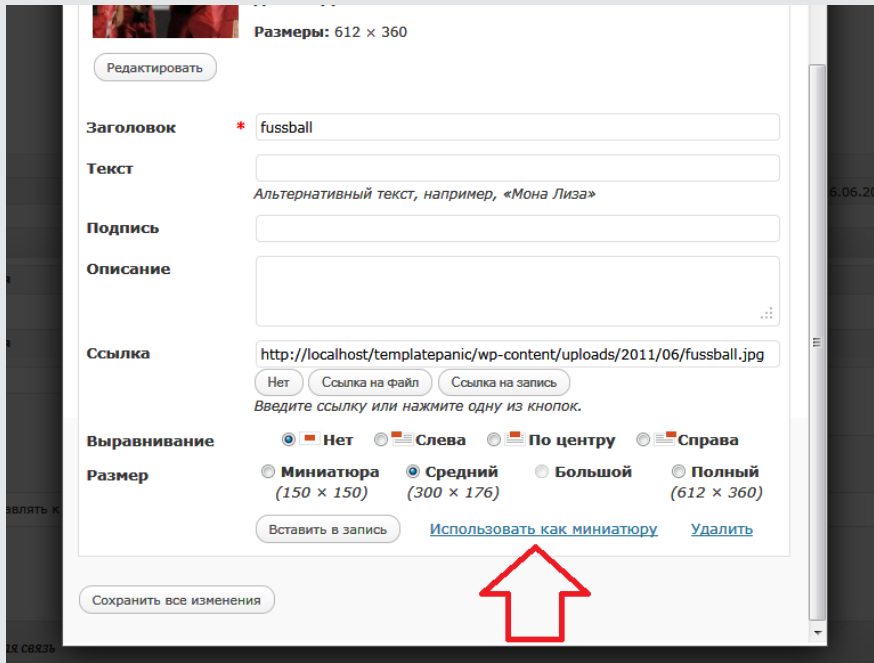

После нажатия у вас добавится миниатюра:

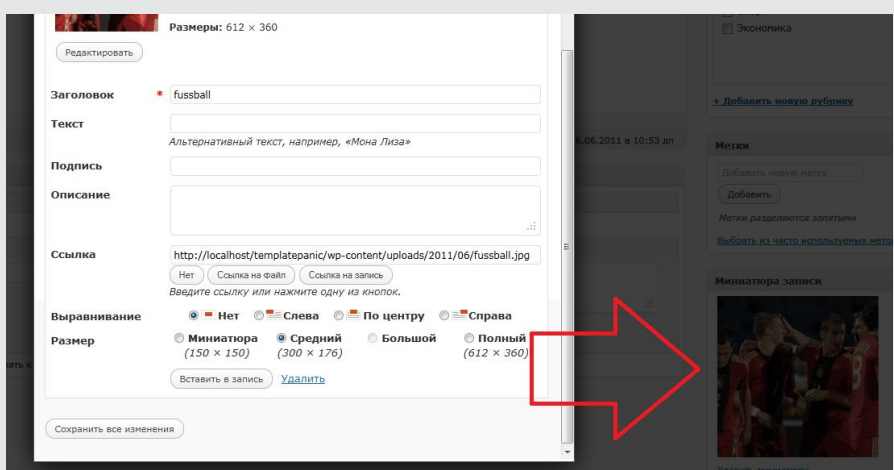

 $\circledcirc$ 

Обновите Запись. Посмотрите главную страницу (предварительно перегрузив страницу кнопкой F5):

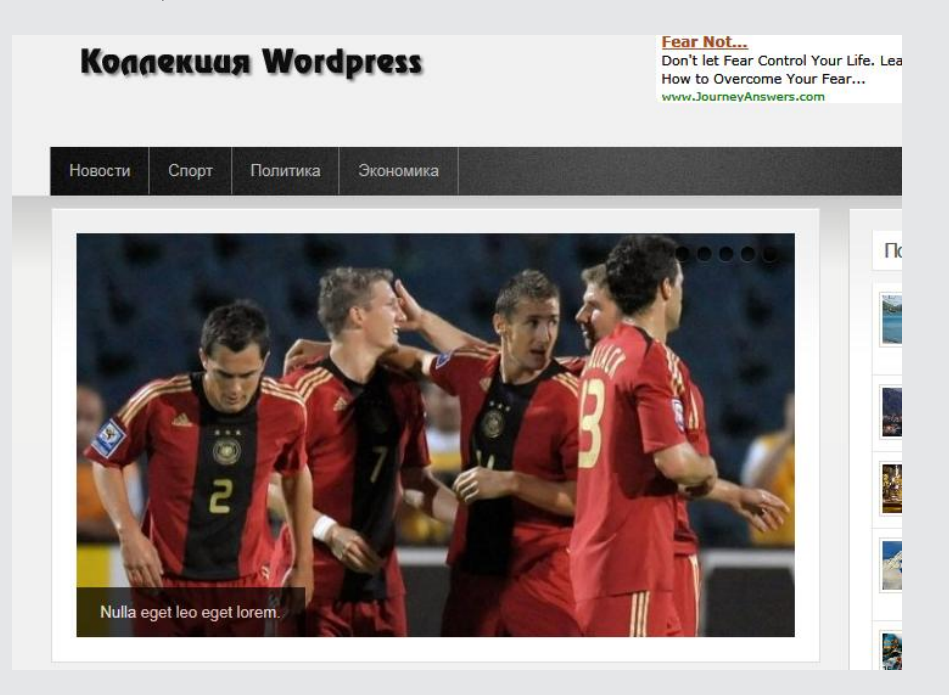

Учтите, что эта картинка также будет использована в миниатюрах в анонсах записей на главной странице:

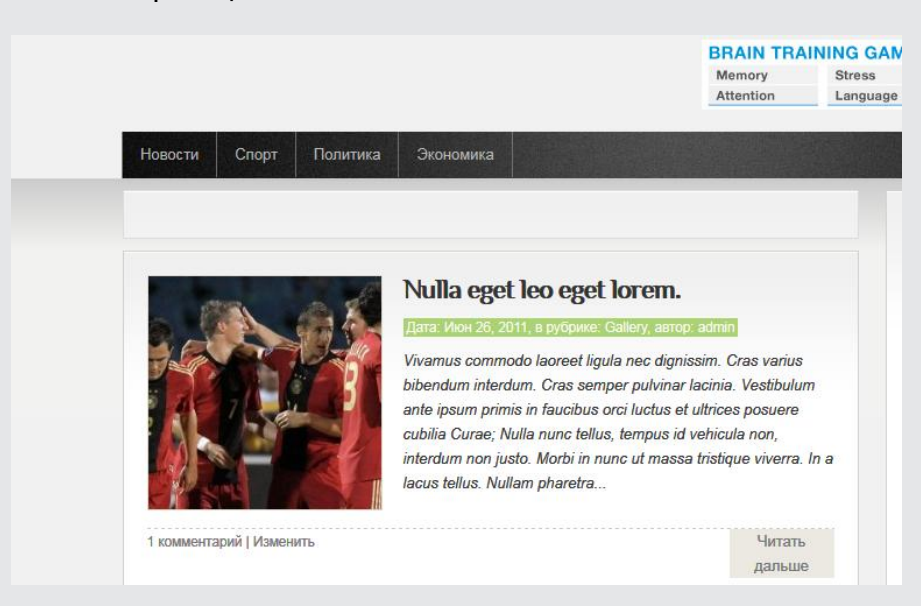

Очень удобно. Не надо никаких больше способов добавления изображений. Только через эту секцию.

Но вы должны учесть, что добавление миниатюры выводит ее только на главной странице, а также на страницах просмотра Архивов и странице вывода результатов поиска.

Чтобы изображения были при просмотре отдельной записи – картинки надо добавить в Запись стандарными способами. Ставите курсор в нужное место текста, открываете окно Добавления изображений, - дальше все стандартно.

Очень надеюсь, что моя подробная Инструкция с скриншотами поможет вам легко и правильно разобраться во всех настройках шаблонов автора – templatepanic.com.

# **Настройки Сайдбара**

В Сайдбаре автор разместил несколько функций, которые необходимо редактировать «руками», в файле sidebar.php.

#### **Кнопки социальных закладок**

Блок социальных кнопок выводится с помощью специального скрипта с сайта [www.addthis.com.](https://www.addthis.com/)

У вас есть несколько вариантов, что с ним делать:

1. Удалить вообще. В файле sidebar.php надо удалить код вместе с контейнером, строки 30-46:

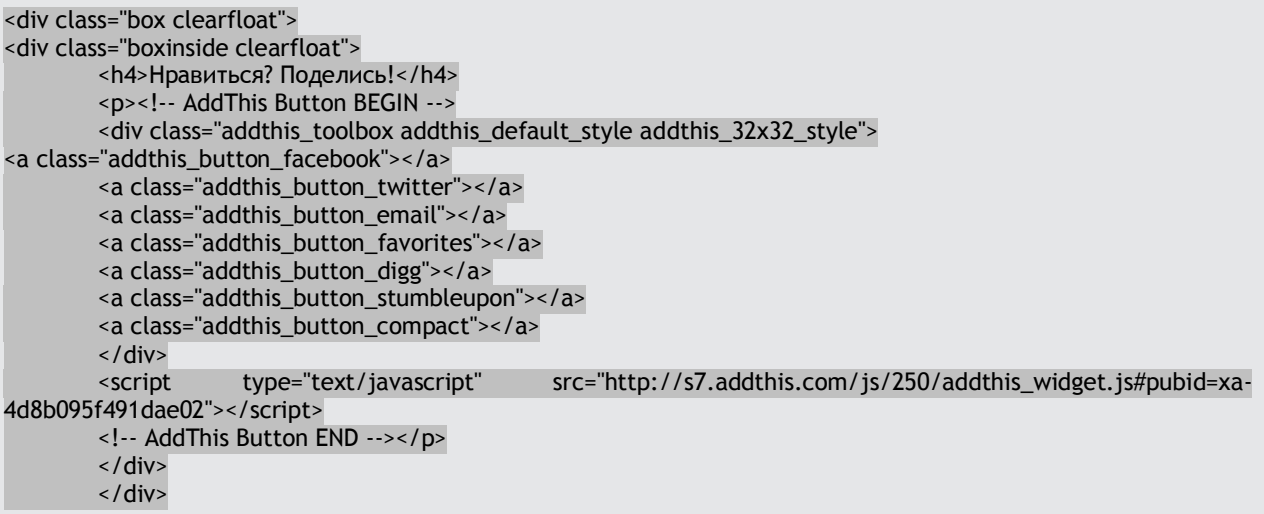

2. Зарегистрироваться на этом сайте и создать свой вариант социальных закладок. Сделать это достаточно просто. Если у вас есть свой аккаунт в Google – можно использовать его. Затем выбрать вариант своего представления для закладок, получить полный код, скопировать и вставить его между 34-44 строками.

3. Заменить другим разработчиком, например, закладками от Яндекса. Ссылка на виджет Яндекса - [http://api.yandex.ru/share/](https://api.yandex.ru/share/)

Это вариант страницы создания скрипта на сайте AddThis:

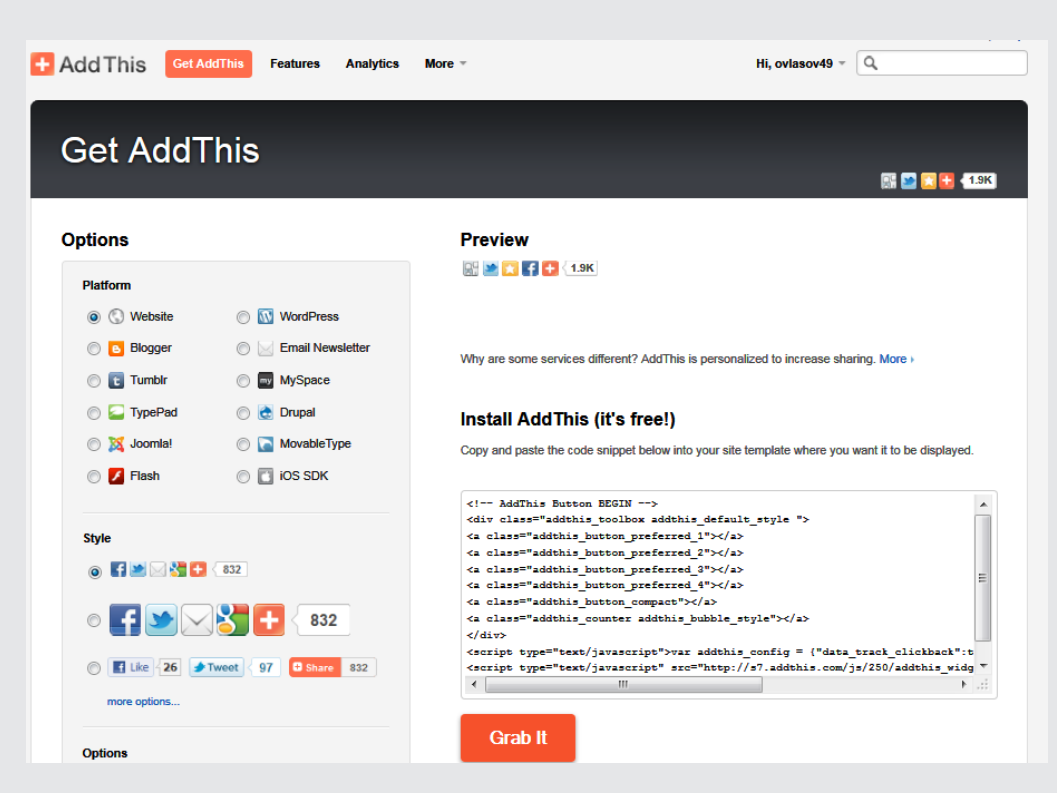

А это – страница настроек виджета на Яндексе:

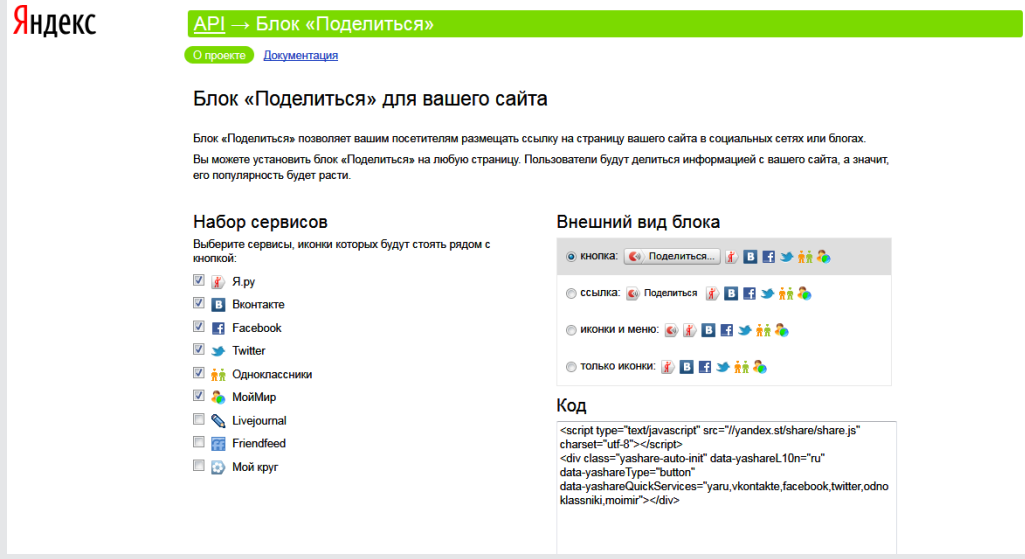

4. Ну, и на последок, ничего не менять, оставить все как есть.

# **Видео в Сайдбаре**

Код видео автора стоит на строке 58. Вам надо его заменить своим, например, с Youtube. Просто скопировать и вставить.

#### **Рекламный блок в Сайдбаре**

Код вывода рекламных баннеров – строки 67 – 71 в файле sidebar.php Выглядит так:

<li><a href="#"><img src="<?php bloginfo('template\_directory'); ?>/images/banners/banner.jpg" alt="" /></a></li>

 $\Box$  $\Box$ 

Вам надо: А) вместо решетки # - вставить ссылку на вашего спонсора Б) вместо ссылки на картинку banner.jpg – положить в папку /images/banners свою картинку – баннер, под своим именем, и заменить в коде имя файла баннера.

# **Важно! Соблюдайте размеры картинок баннеров. Не забывайте, что редактировать файлы формата PHP надо специальным редактором с поддержкой отключения сигнатуры BOM.**

#### **Короткие коды (shortcodes)**

В этом шаблоне автор применил несколько специальных коротких кодов, которые расширяют функционал и возможности шаблона.

Короткий код, или по-английски – shortcodes – это специальная функция, которая позволяет в тексте Записей и страниц разместить специально отформатированные элементы, такие как «цитата», варианты стилевого оформления отдельного текста, кнопки, заглавные буквы в начале абзацев и так далее.

Я вам сейчас покажу эти варианты в виде скриншотов, а чтобы использовать авторские короткие коды – вам надо воспользоваться специально сформированным мной текстом в текстовом файле, который я выложил отдельно, для скачивания, в каждом обзоре, которые я подготовил по каждому шаблону автора – templatepanic.com

#### Короткий код для boxes:

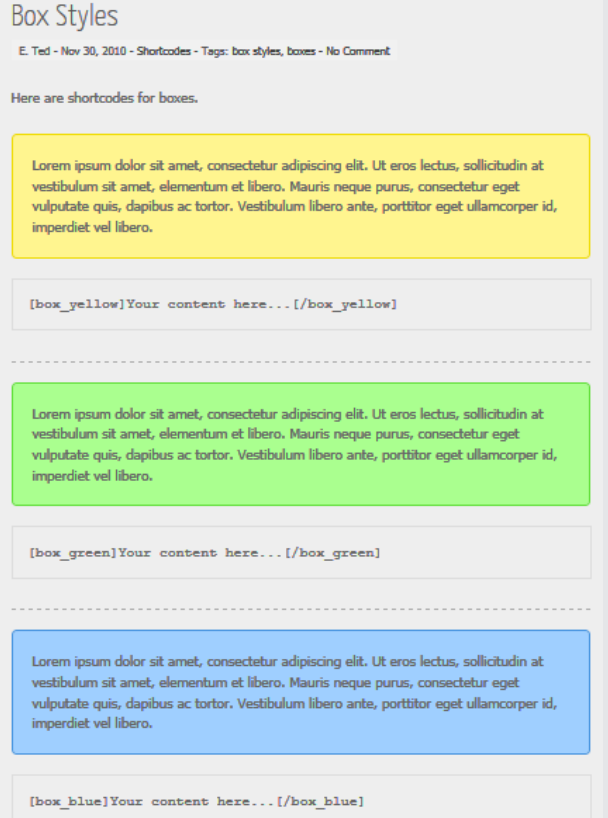

Короткий код для кнопок:

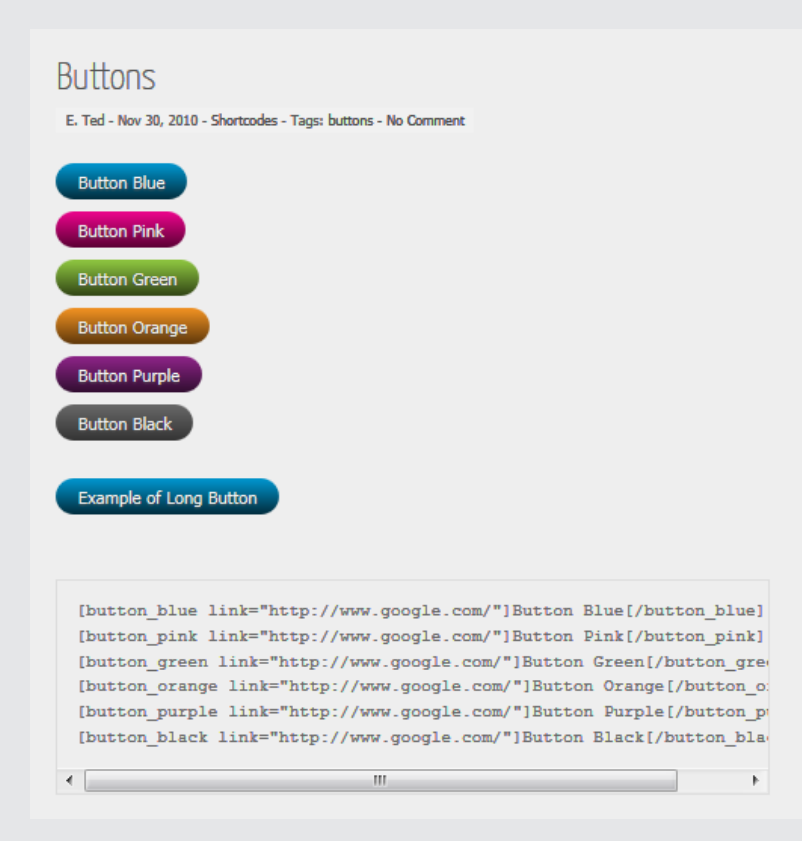

# Короткий код для заглавной буквы:

# Dropcaps

E. Ted - Nov 30, 2010 - Shortcodes - Tags: dropcap - No Comment

crem ipsum dolor sit amet, consectetuer adipiscing elit. Curabitur quam augue, vehicula<br>quis, tincidunt vel, varius vitae, nulla. Sed convallis orci. Duis libero orci, pretium a, convallis quis, pellentesque a, dolor.

[dropcap]A[/dropcap]

#### Короткий код для выделенного текста:

# Highlight

E. Ted - Nov 30, 2010 - Shortcodes - Tags: highlight - No Comment

Lorem ipsum dolor sit amet, consectetuer adipiscing elit. Curabitur quam auque, vehicula quis, tincidunt vel, varius vitae, nulla. Sed convallis orci. Duis libero orci, pretium a, convallis quis, pellentesque a, dolor.

[highlight]your content here...[/highlight]

Короткий код для форматирования текста в виде колонок:

#### Layouts

E. Ted - Nov 30, 2010 - Shortestes - Tags: lavouts - No Com

 $\begin{minipage}[t]{0.03\textwidth} \begin{tabular}{ll} \textbf{Loren} [gaur] of the number of elements of the number of elements of the number of elements of the number of elements of the number of elements of the number of elements of the number of elements. \end{tabular} \begin{tabular}{ll} \textbf{Lorel} & \textbf{Lorel} \\ \textbf{Lorel} & \textbf{Lorel} \\ \textbf{Lorel} & \textbf{Lorel} \\ \textbf{Lorel} & \textbf{Lorel} \\ \textbf{Lorel} & \textbf{Lorel} \\ \textbf{Lorel} & \textbf{Lorel} \\ \textbf{Lorel} & \textbf{Lorel} \\ \textbf{Lorel}$ amet, consectetuer adipiscing elit. Curabitur<br>quam augue, vehicula quis, tincidunt vel, quam augue, venicus que, unioaunt vei,<br>varius vitae, nuita. Sed convallis ord. Duis<br>libero ord, pretium a, convallis quis,<br>pellentesque a, doior. Curabitur vitae nisi non<br>doior vestibulum consequat.

 $\begin{minipage}[c]{0.9\textwidth} \begin{minipage}[c]{0.9\textwidth} \begin{itemize} {\tt{[one\_half]bart\_limit}} {\tt{[one\_half\_last]bart\_count\_front\_next}} {\tt{[one\_half\_last]bart\_count\_next}} {\tt{[one\_half\_last]bart\_next}} {\tt{[one\_half\_last]bart\_next}} {\tt{[one\_half\_last]bart\_next}} {\tt{[one\_half\_last]bart\_next}} {\tt{[one\_half\_last]bart\_next}} {\tt{[one\_half\_last]bart\_next}} {\tt{[one\_half\_last]bart\_next}} {\tt{[one\_half\_last]bart\_next}} {\tt{[one\_half\_last]bart\_$ 

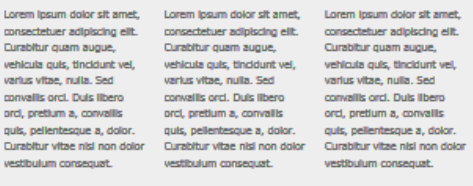

[one\_third]Your content here...[/one\_third]<br>[one\_third]Your content here...[/one\_third]<br>[one\_third\_last]Your content here...[/one\_third\_last]

#### Короткие коды для списков:

# List Styles

E. Ted - Nov 30, 2010 - Shortcodes - Tags: list styles - No Comment

Lorem ipsum dolor sit amet, consectetuer adipiscing elit. Curabitur quam augue, vehicula quis, tincidunt vel, varius vitae, nulla. Sed convallis orci. Duis libero orci, pretium a, convallis quis, pellentesque a, dolor.

> $\Box$  $\overline{\mathbb{R}}$

- $\checkmark$  Lorem ipsum dolor sit amet
- $\sqrt{\phantom{a}}$  Lorem ipsum dolor sit amet
- $\checkmark$  Lorem ipsum dolor sit amet
- $\checkmark$  Lorem ipsum dolor sit amet

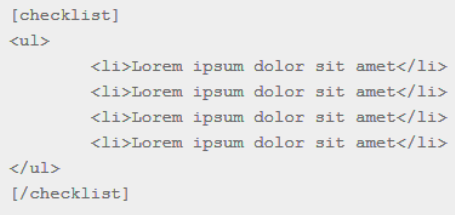

Короткий код для цитат:

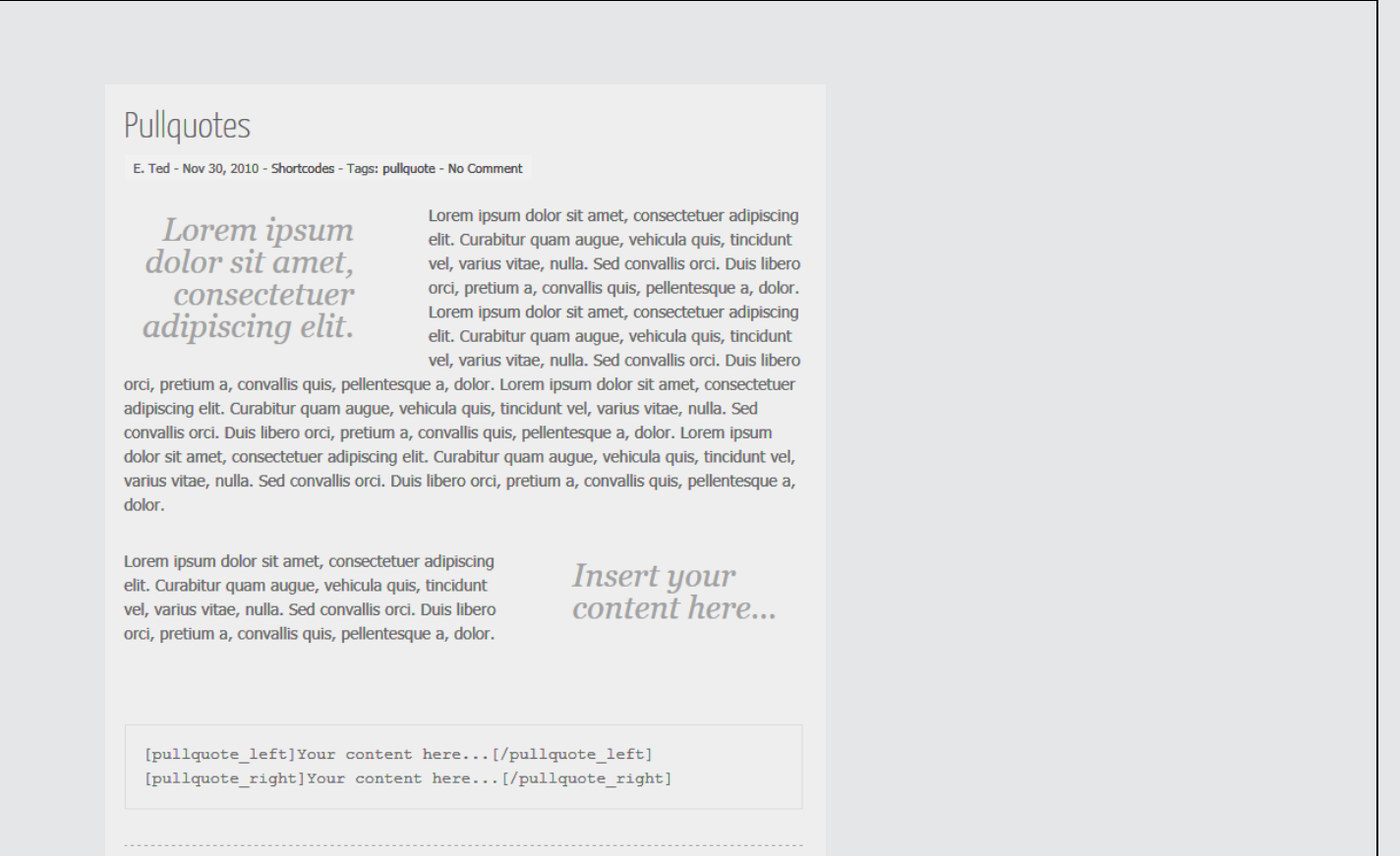

Скриншоты я выложил просто для ознакомления с возможностями созданных авторов коротких кодов.

Как вставлять и какие коды – вы увидите в текстовом файле. Вам надо будет создать новую страницу в вашем Wordpress, назвать ее к примеру – Shortcodes, и в режиме редактирования HTML вставить весь текст из текстового файла в редактор. Затем сохранить страницу.

Просматривая страницу в режиме Публикации вы увидите все эффекты работы коротких кодов, а в режиме HTML-редактирования сможете разобраться, как вставлять правильно короткие коды.

Успехов и удачного блоггинга!

Олег

ovlasov49@gmail.com